Sales Order -- Service - time and material

### Contents

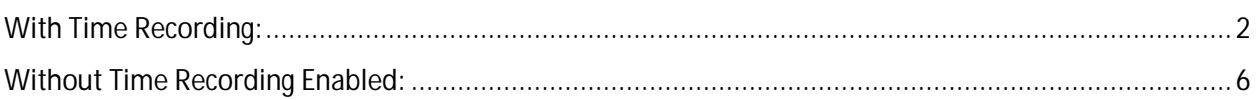

# With Time Recording:

Edit Project Scope>Questions>Sales>Selling Products and Services>Sales Orders

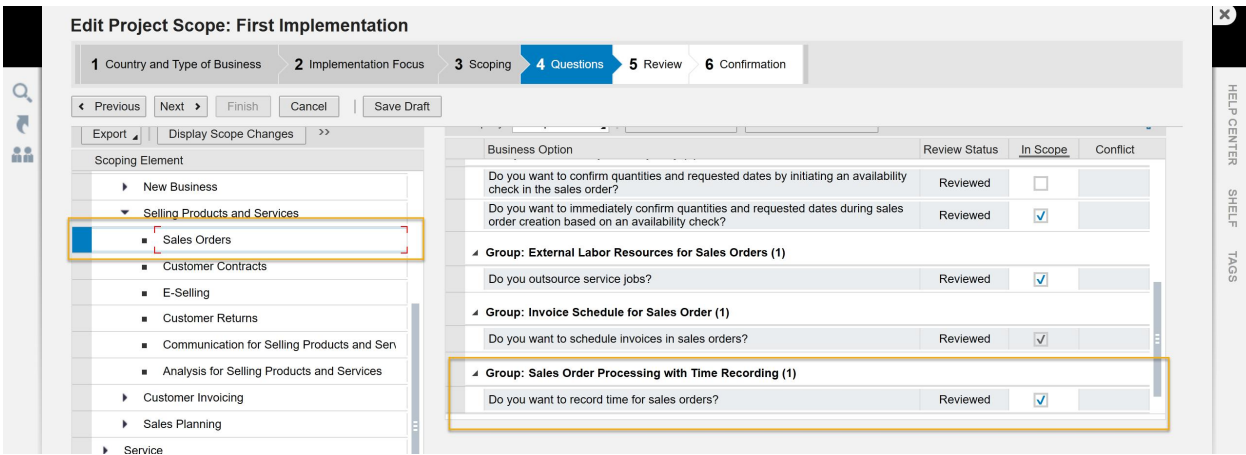

1. Release the Service Order.

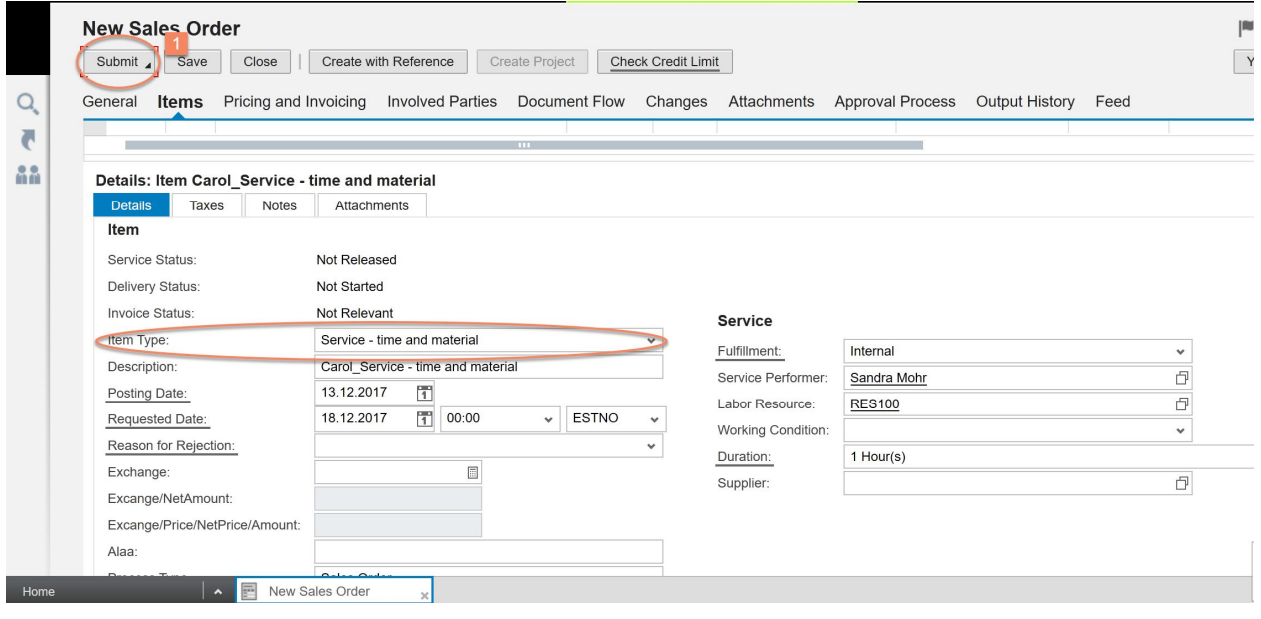

Status of Service Order changed from In Preparation to Open.

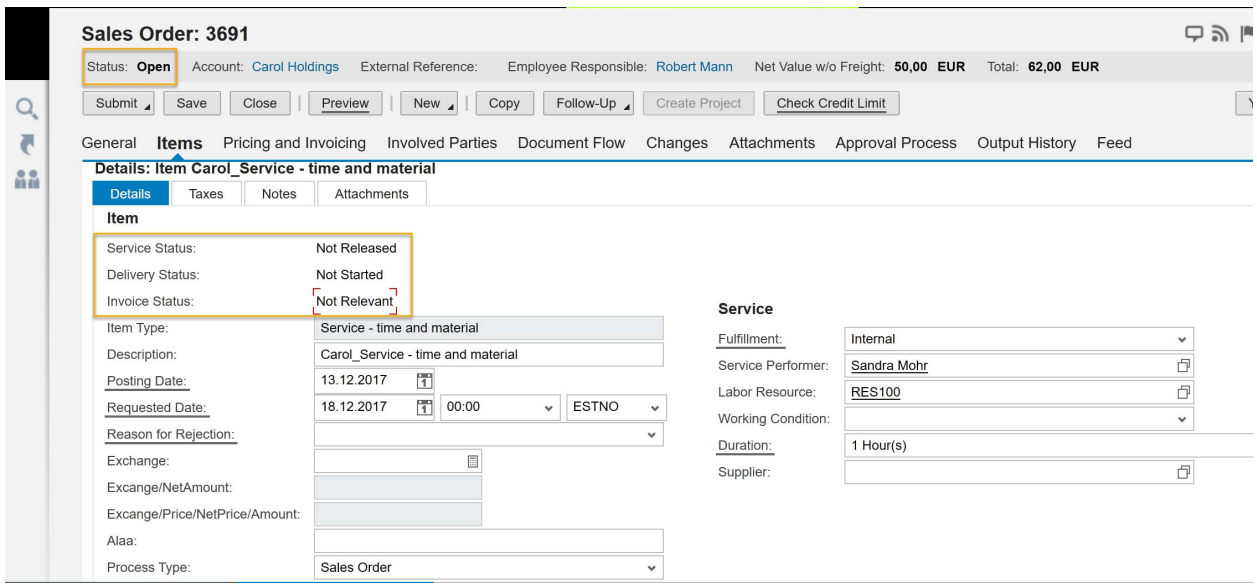

2. Release to Service Execution.

Status of Sales Order changed from Open to In Process. Service Status changed to Released.

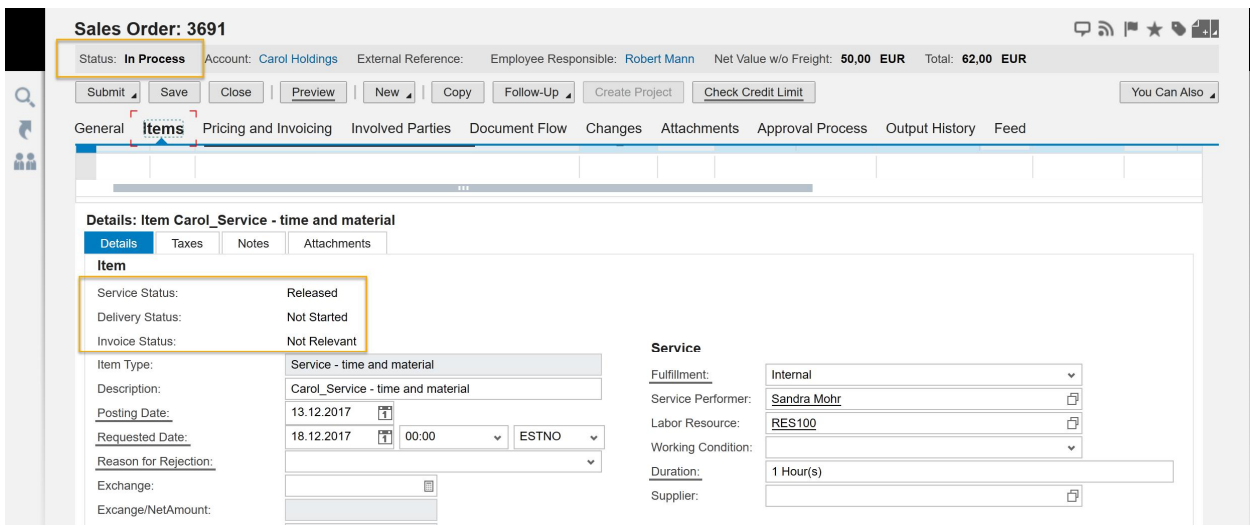

3. Click Confirm Service Execution from Sales Order.

Error message displayed: Copying referenced sales order item ID 3691-10 for service confirmation is not possible as it is enabled for time recording.

Since Time Recording for Sales Order has been activated, the assigned Service Performer need to accomplish time recording in his/her time for respective Sales Order.

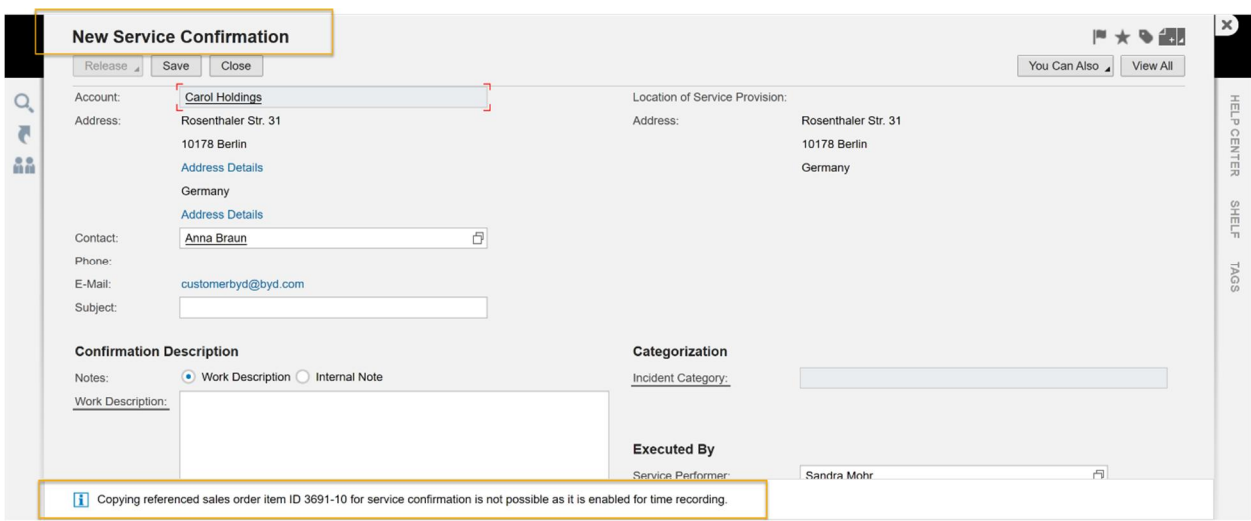

4. Log in as delicate service performer via

Home Work Center>Self-Services Overview>Edit Time Sheet>Add Time Entry

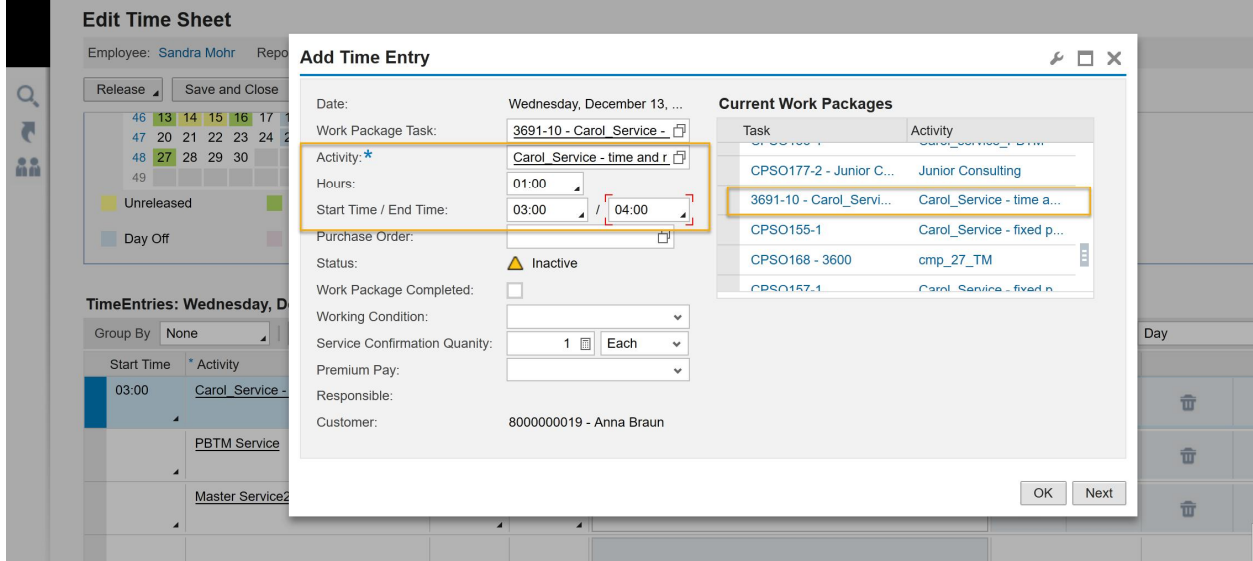

#### Actions> Release

Back to respective Sales Order> Document Flow>A service confirmation has been automatically generated with status Finished.

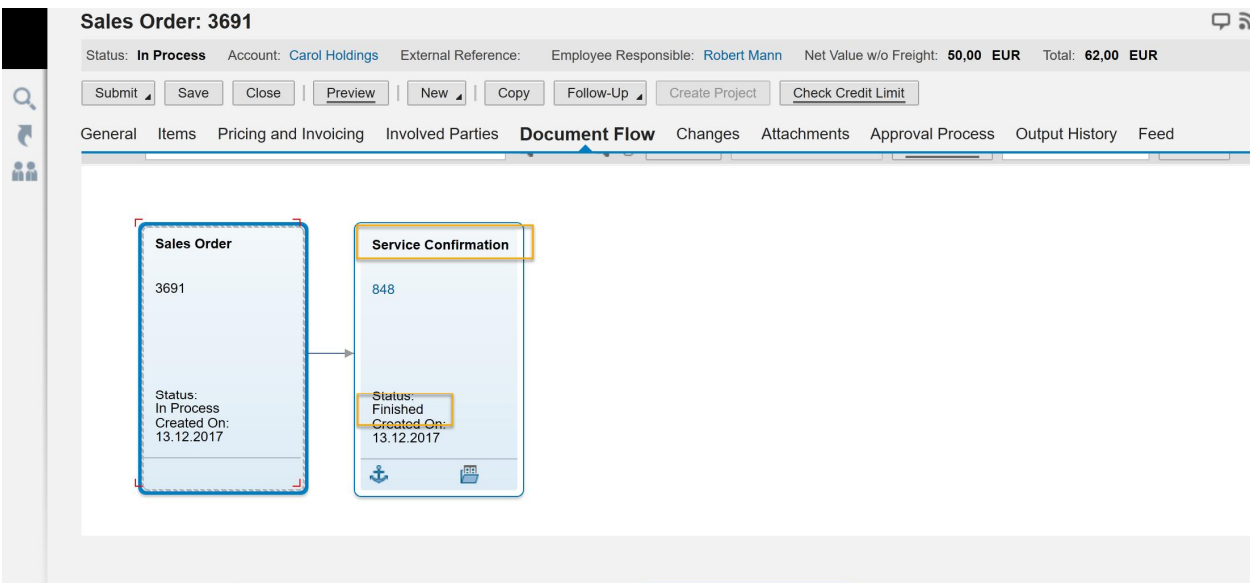

5. Submit > Complete Service Execution

Delivery Status changed from In Process to Finished.

Invoice Status changed from Not Relevant to Not Started.

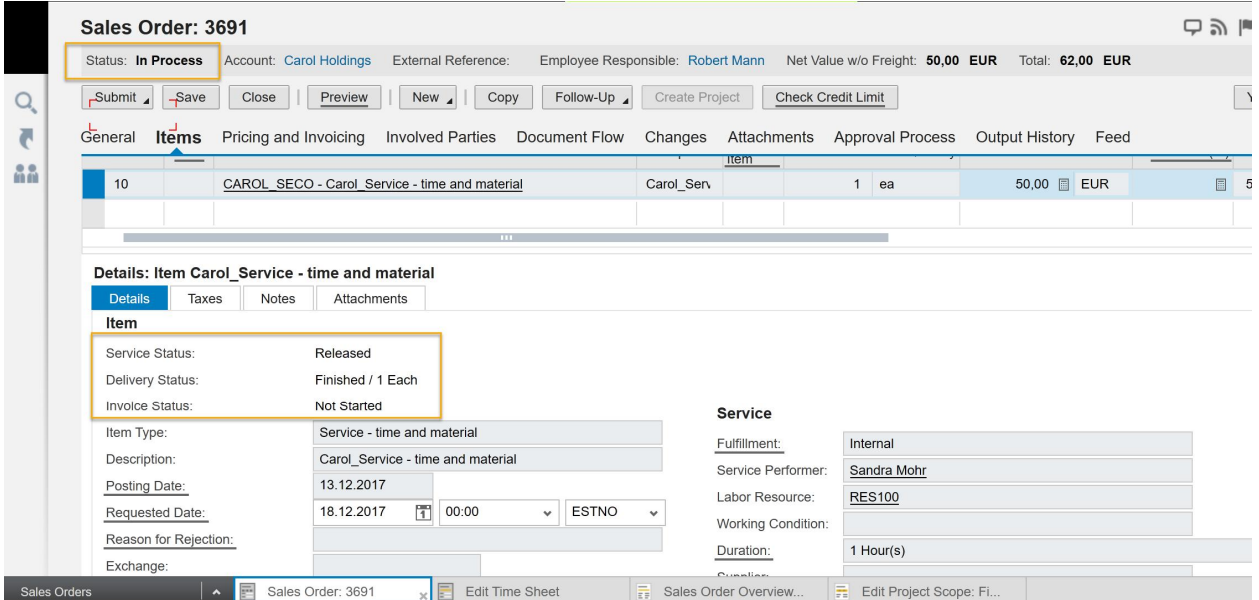

6. Invoice the Service Confirmation

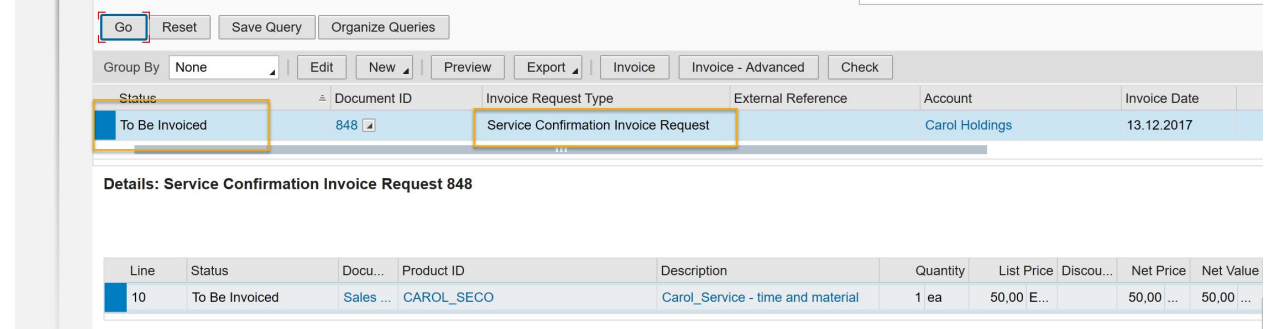

### Back to respective Sales Order

All the status stays in Finished.

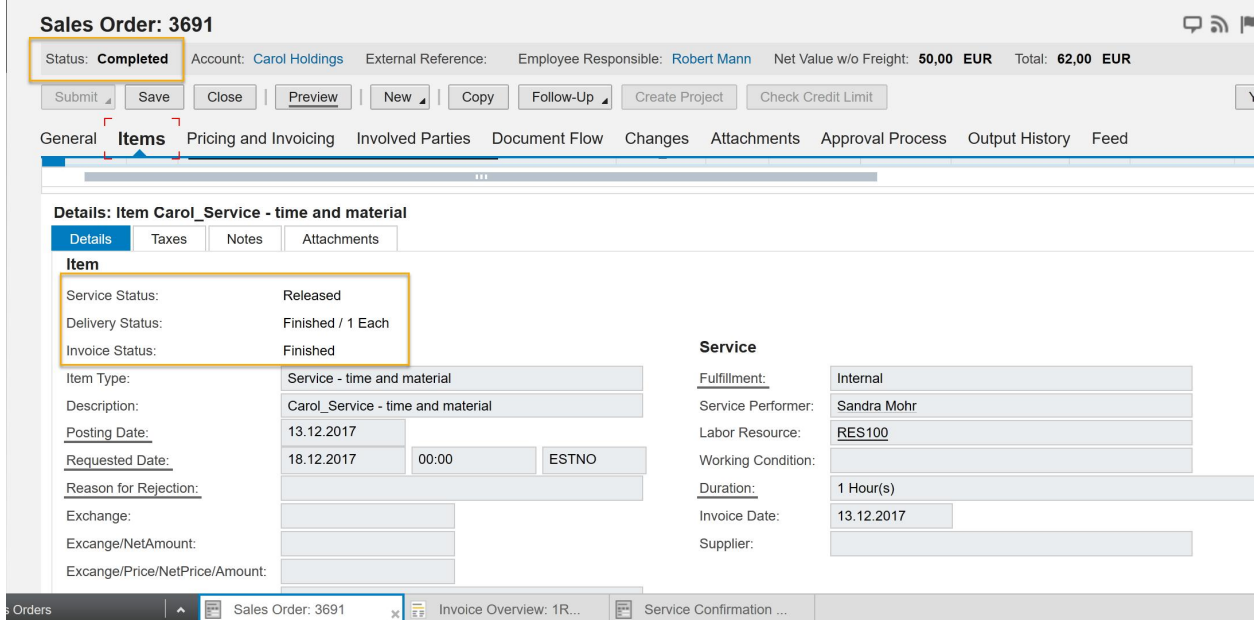

## Without Time Recording Enabled:

Edit Project Scope>Questions>Sales>Selling Products and Services>Sales Orders

Uncheck the question: Do you want to record time for sales orders?

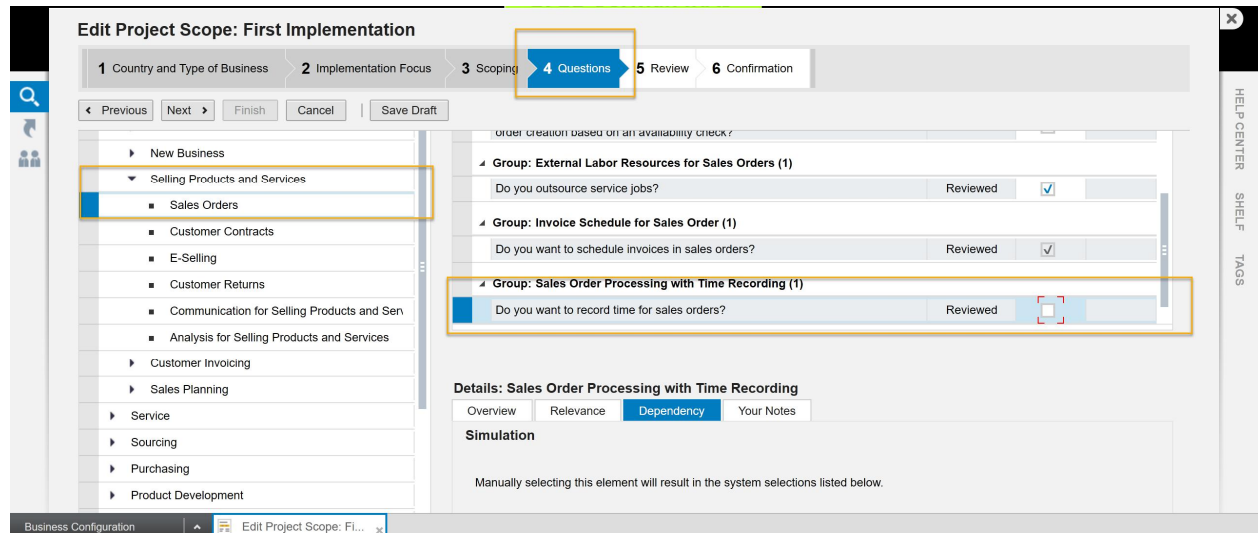

1. Release the Sales Order.

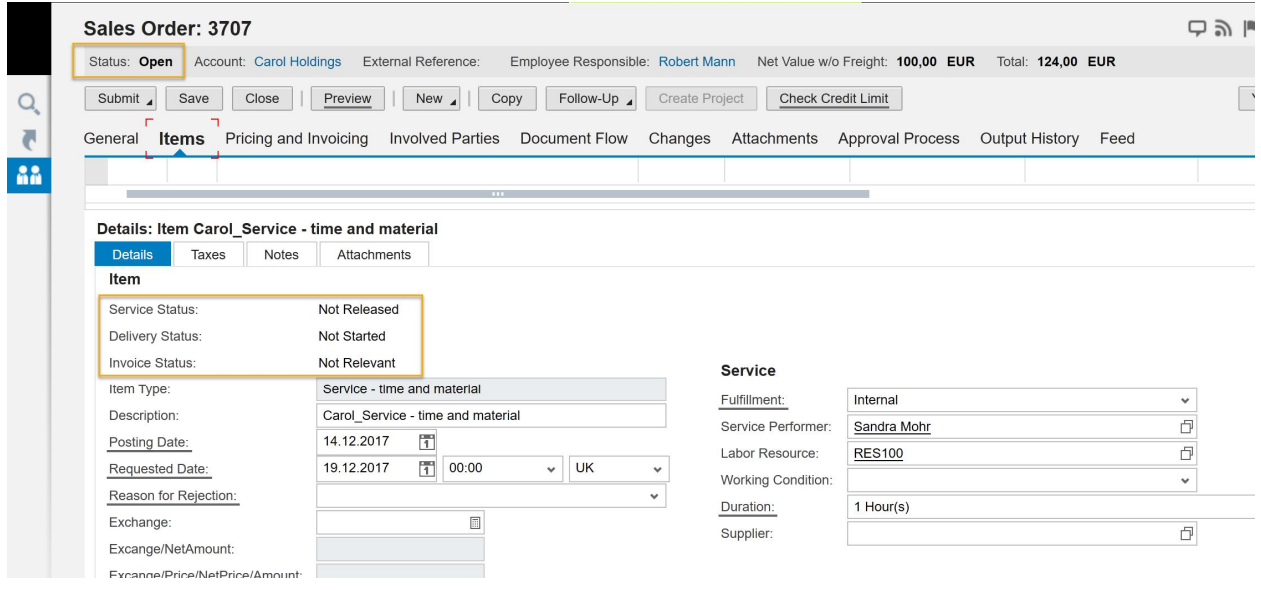

2. Release to Service Execution

The Status of Sales Order changed from Open to In Process.

Service Status is Released.

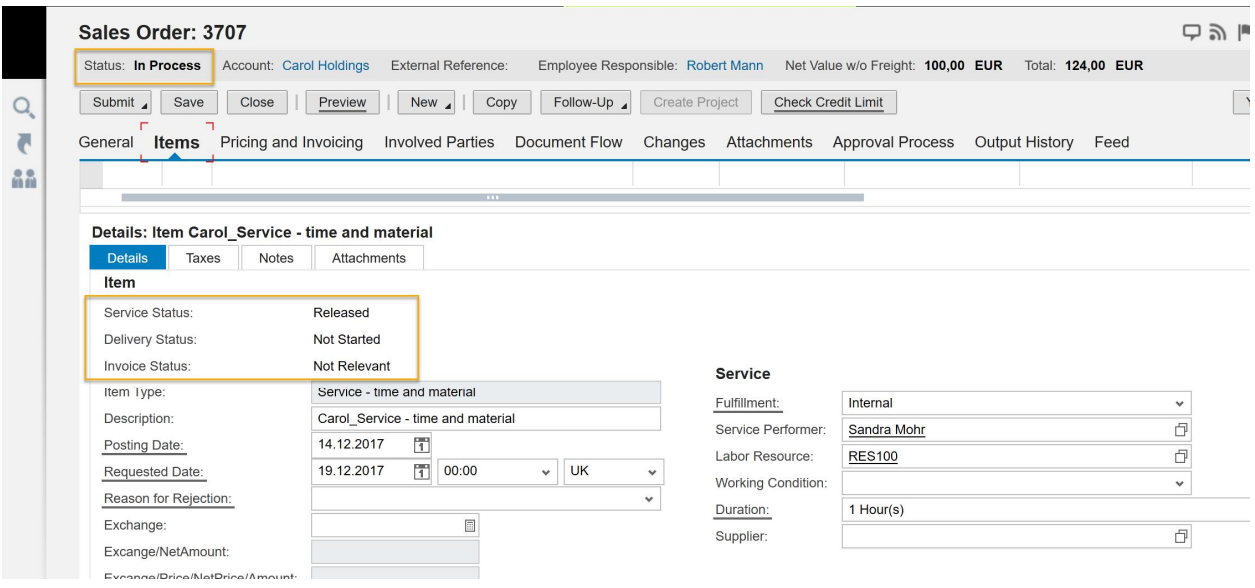

3. Confirm Service Execution> Release Service Confirmation With Order Completion

Back to respective Sales Order> Document Flow

Service Confirmation based Invoice Request has been generated.

Delivery Status changed to Finished.

- If you release Service Confirmation Without Order Completion, you need to manually complete ÷. service in Sales Order.
- If you release Service Confirmation With Order Completion, the Complete Service Execution с, button will be grey out.

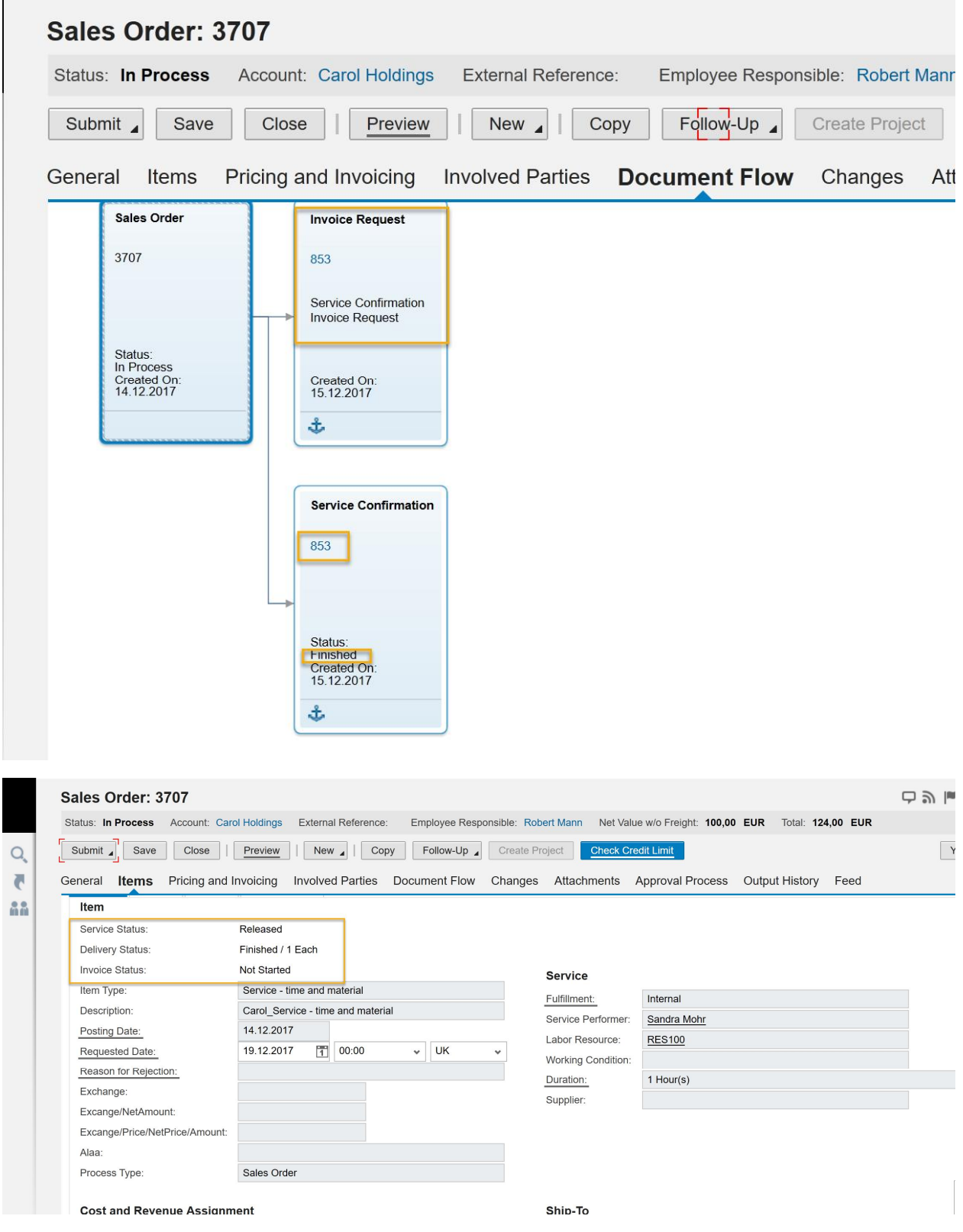

4. Invoice Service Confirmation Invoice Request.

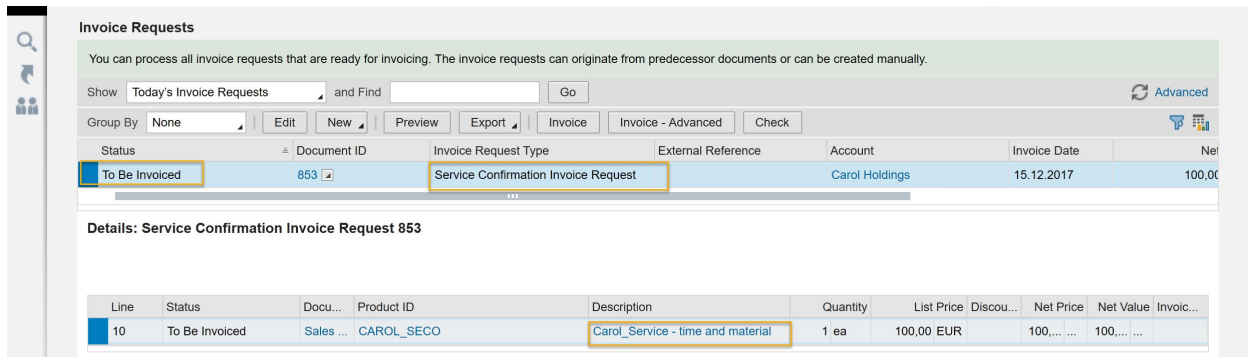

5. Back to respective Sales Order.

The status of Sales Order changed to Completed as well as on the item level.

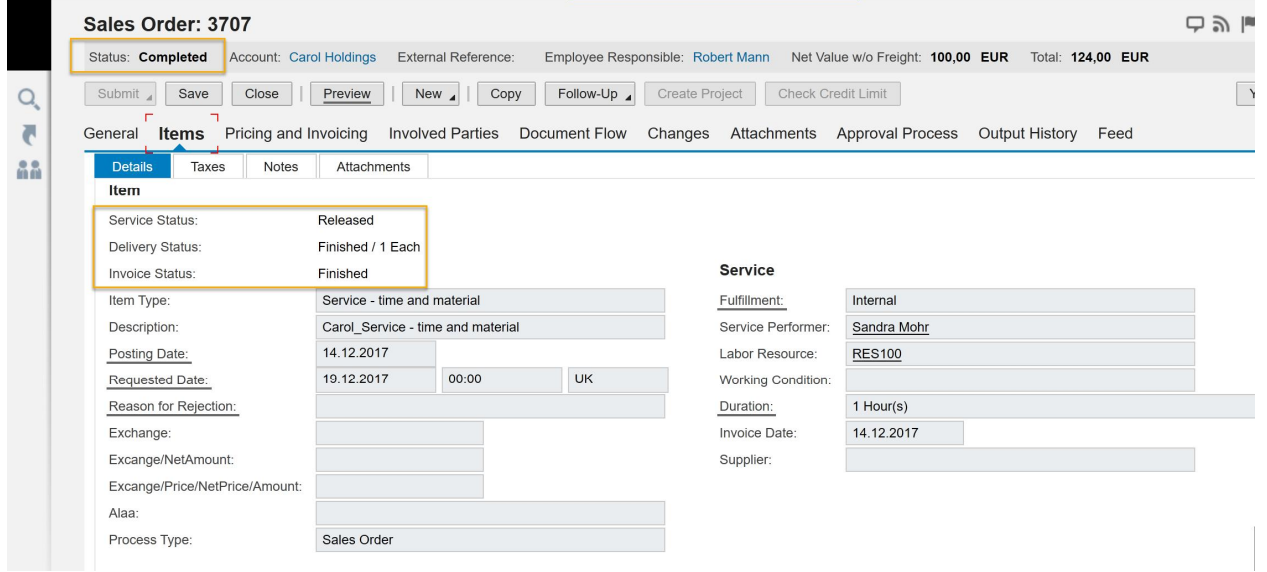